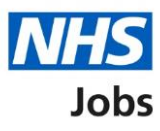

# <span id="page-0-0"></span>**How to invite to interview user guide**

This guide gives instructions for how to invite your shortlisted applicants to interview in NHS Jobs.

You can create your interview slots and send invites and choose if a presentation or test is needed.

There is the option to add an interview panel and you will be able to see applicant responses to check if they have selected or declined an interview.

You can manually assign a shortlisted applicant an interview slot if needed.

#### **Contents**

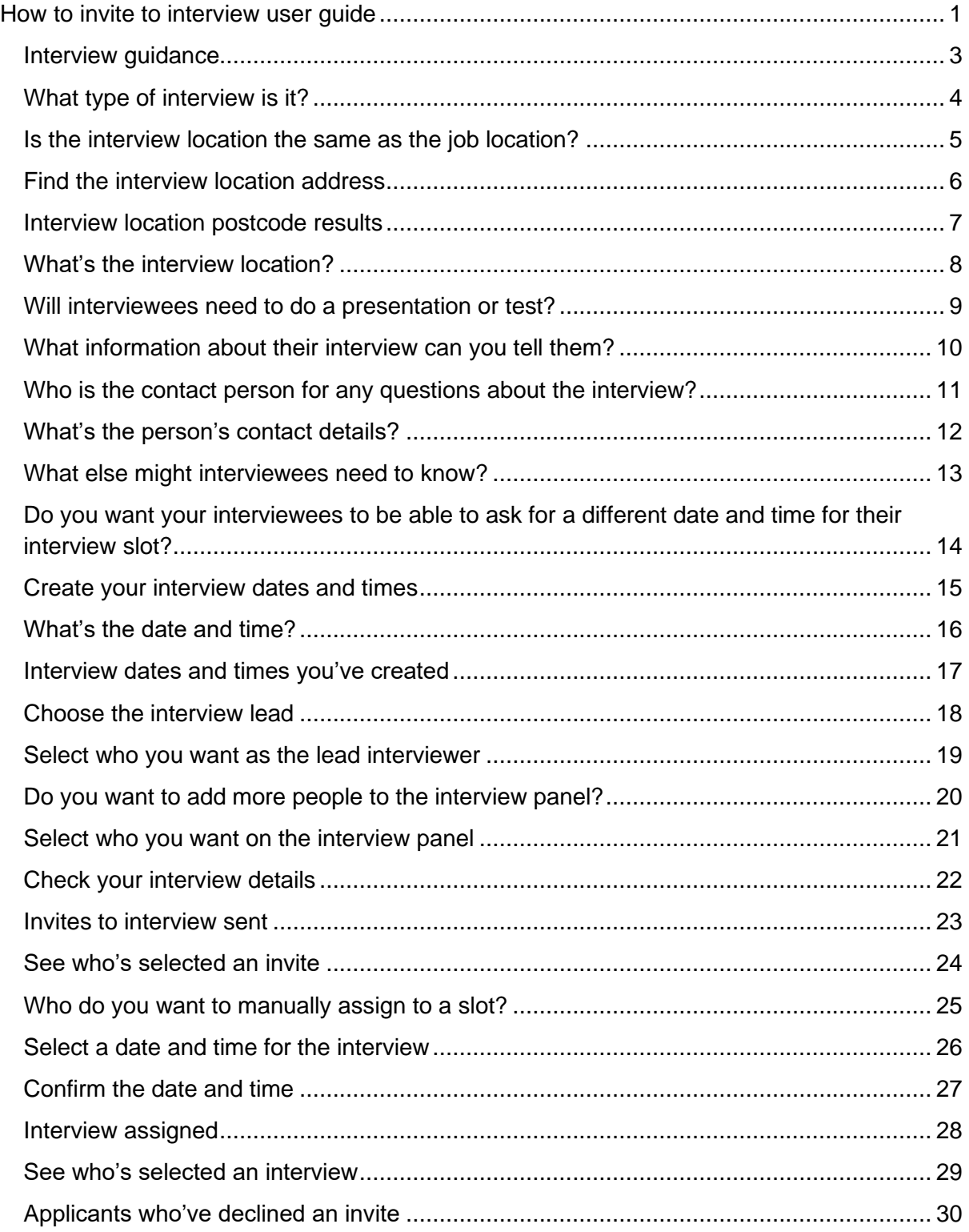

# <span id="page-2-0"></span>**Interview guidance**

This page gives instructions for how to prepare for your shortlist to interview.

**1.** Select 'Continue'.

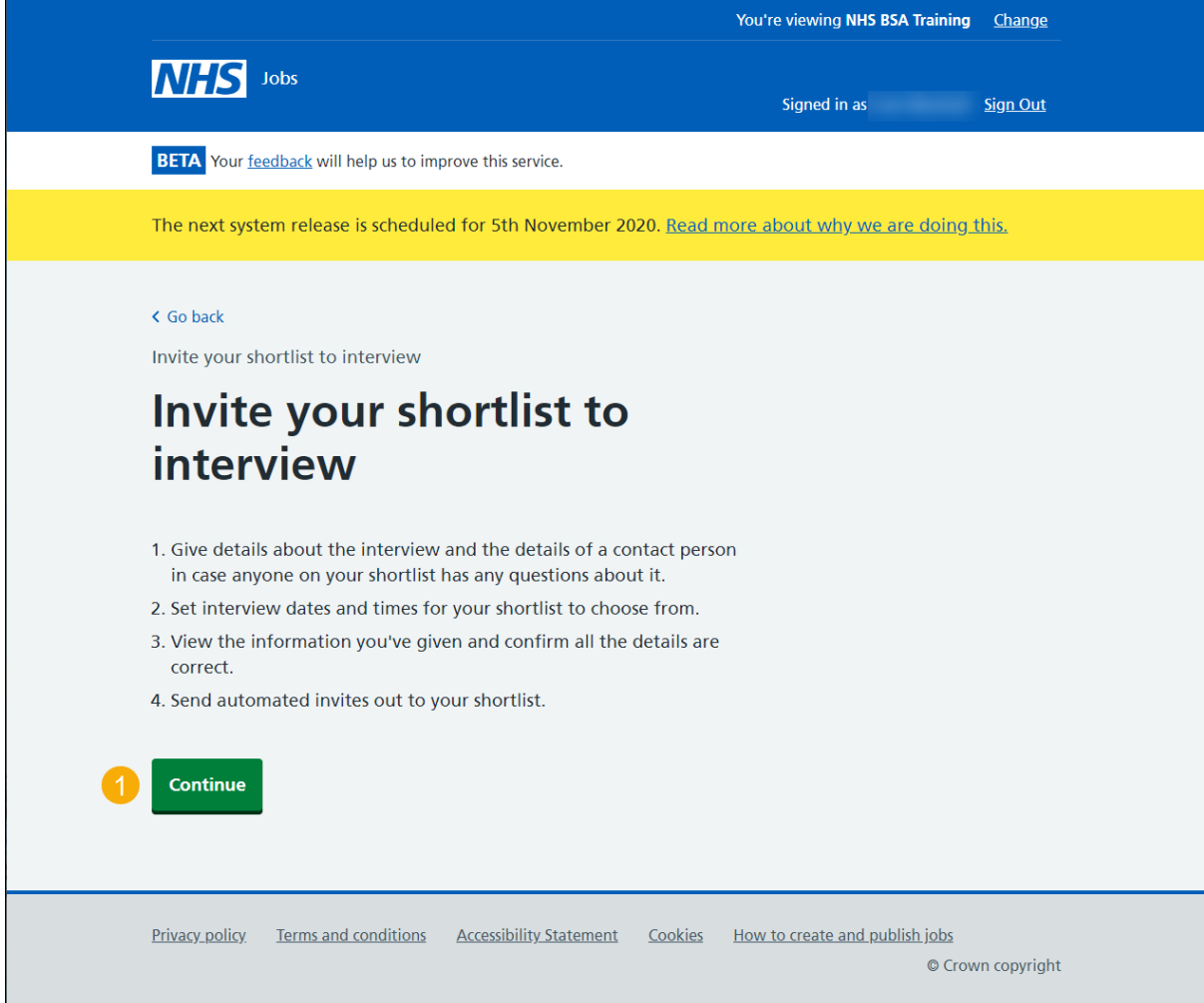

# <span id="page-3-0"></span>**What type of interview is it?**

This page gives instructions for how to confirm the type of interview.

- **1.** Select an answer.
- **2.** Select Save and continue'.

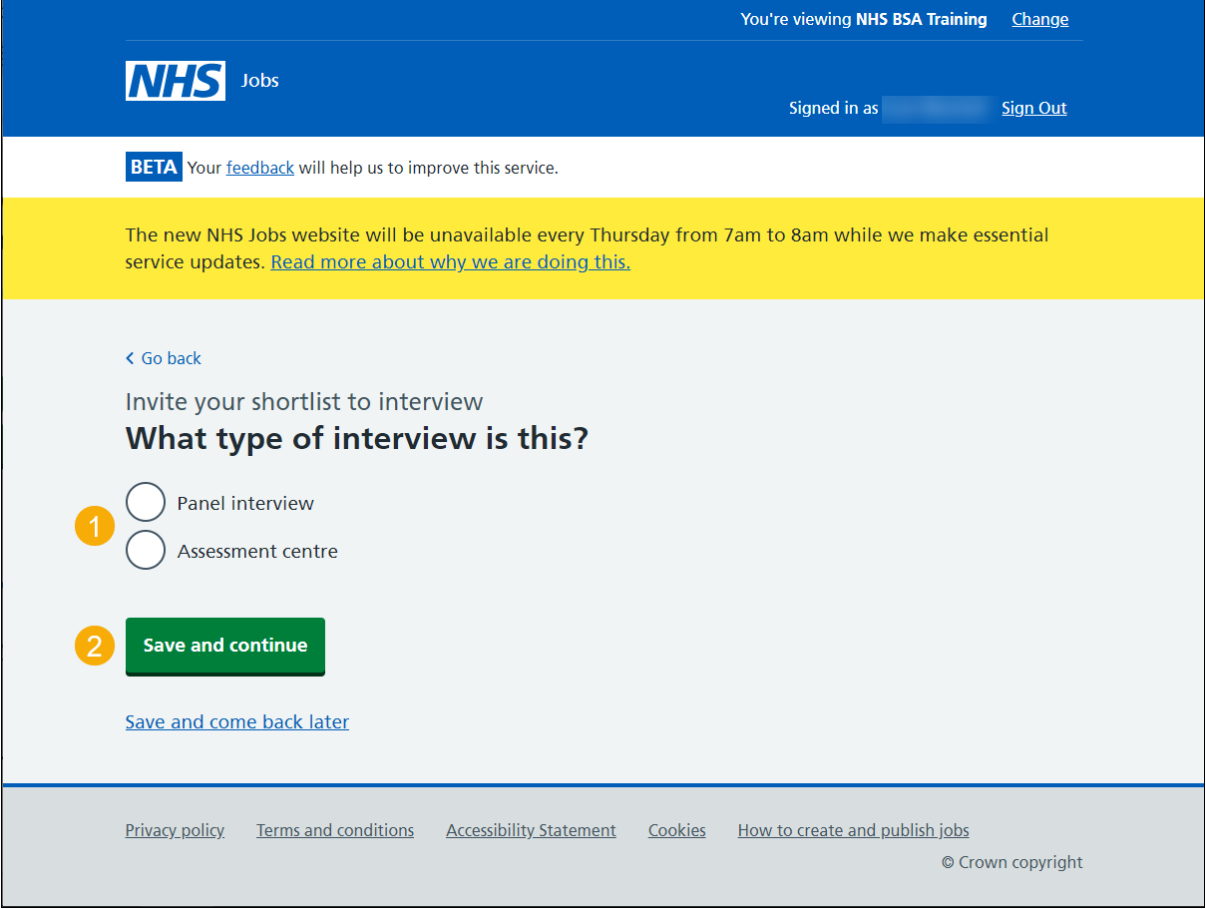

# <span id="page-4-0"></span>**Is the interview location the same as the job location?**

This page gives instructions for how to confirm the interview location.

- **1.** Select an answer:
	- ['Yes'](#page-8-0)
	- ['No'](#page-5-0)
- **2.** Select 'Save and continue'.

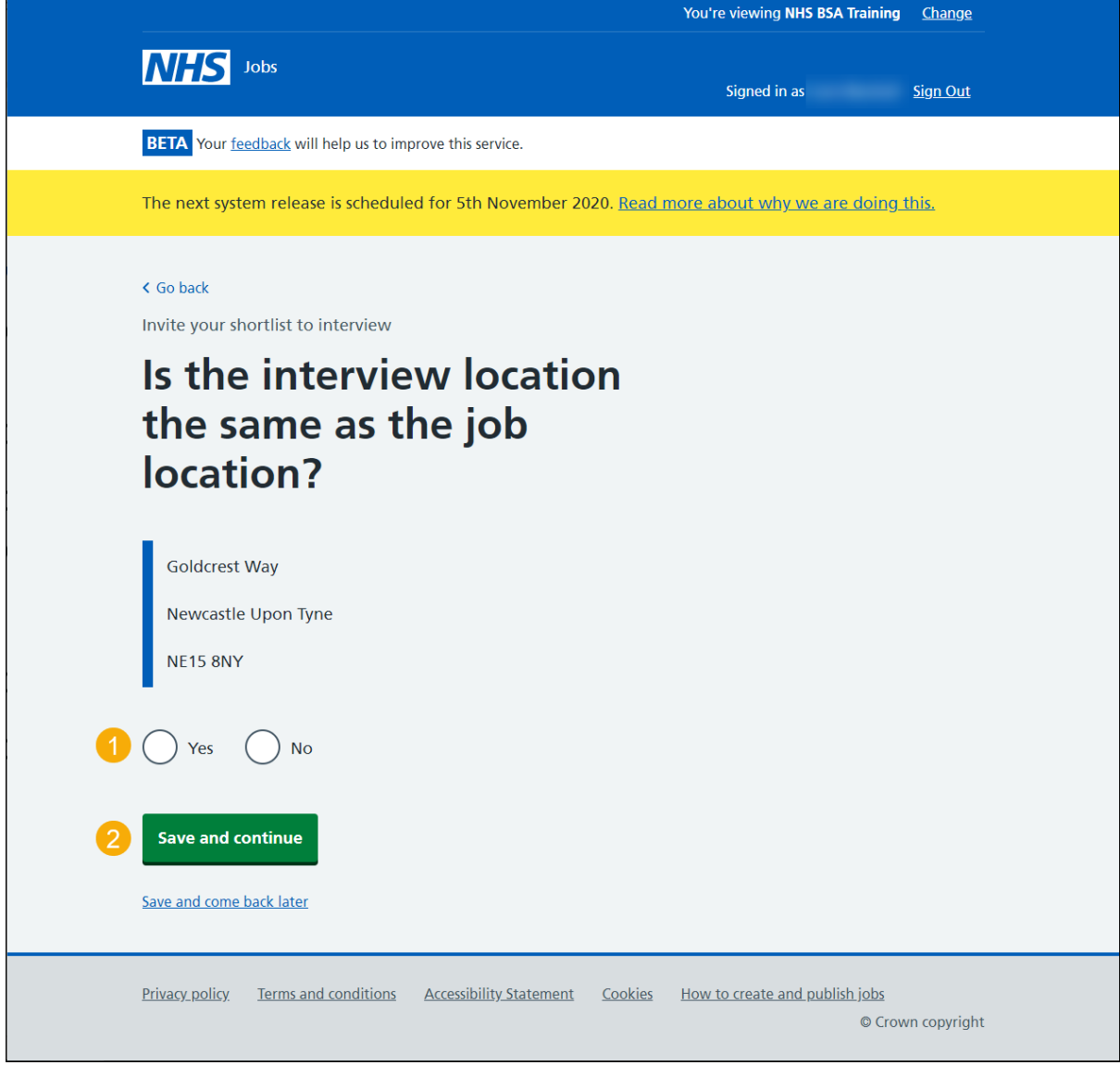

### <span id="page-5-0"></span>**Find the interview location address**

This page gives instructions for how to find the interview location address by postcode.

- **1.** Enter the postcode.
- **2.** Select 'Find the address'.

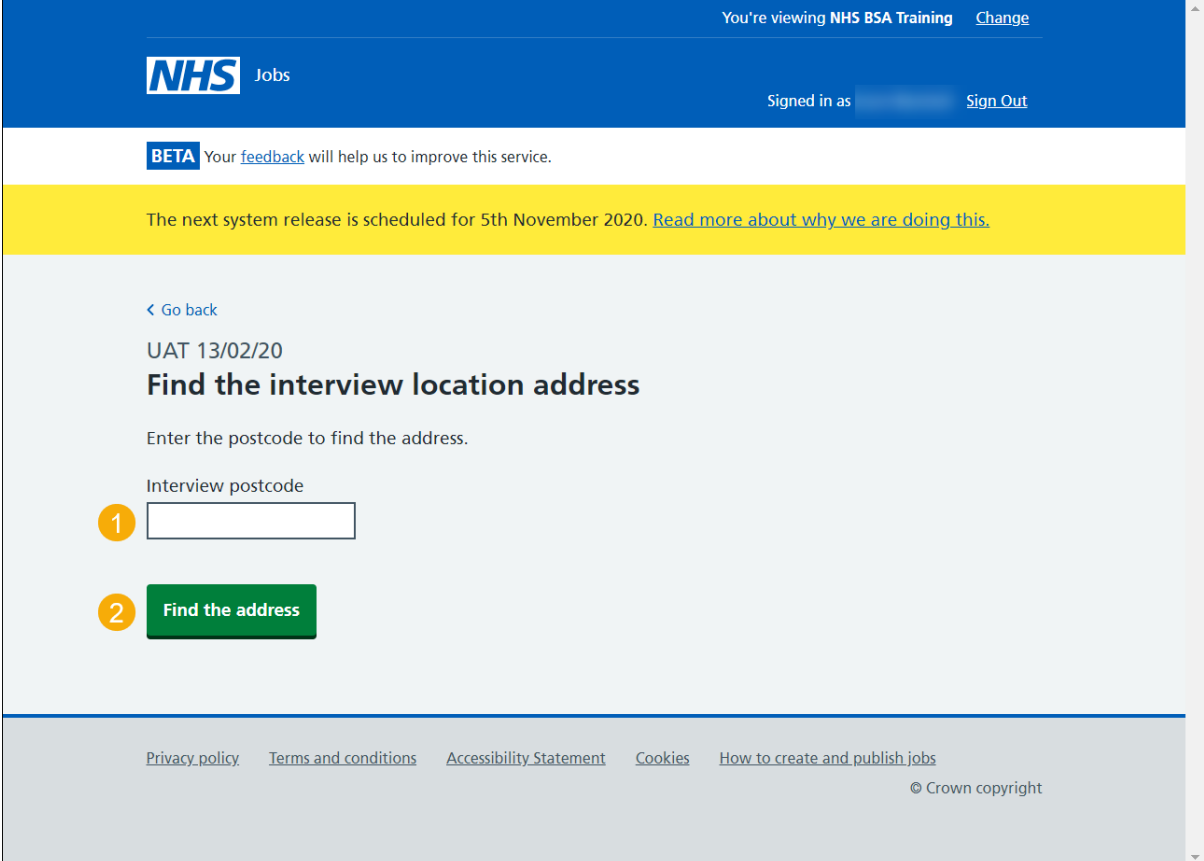

#### <span id="page-6-0"></span>**Interview location postcode results**

This page gives instructions for how to select the address for the interview location.

If the address is not found, you can create a new location.

- **1.** Select an answer:
	- ['Address found'](#page-8-0)
	- ['Address not found'](#page-7-0)
- **2.** Select 'Continue'.

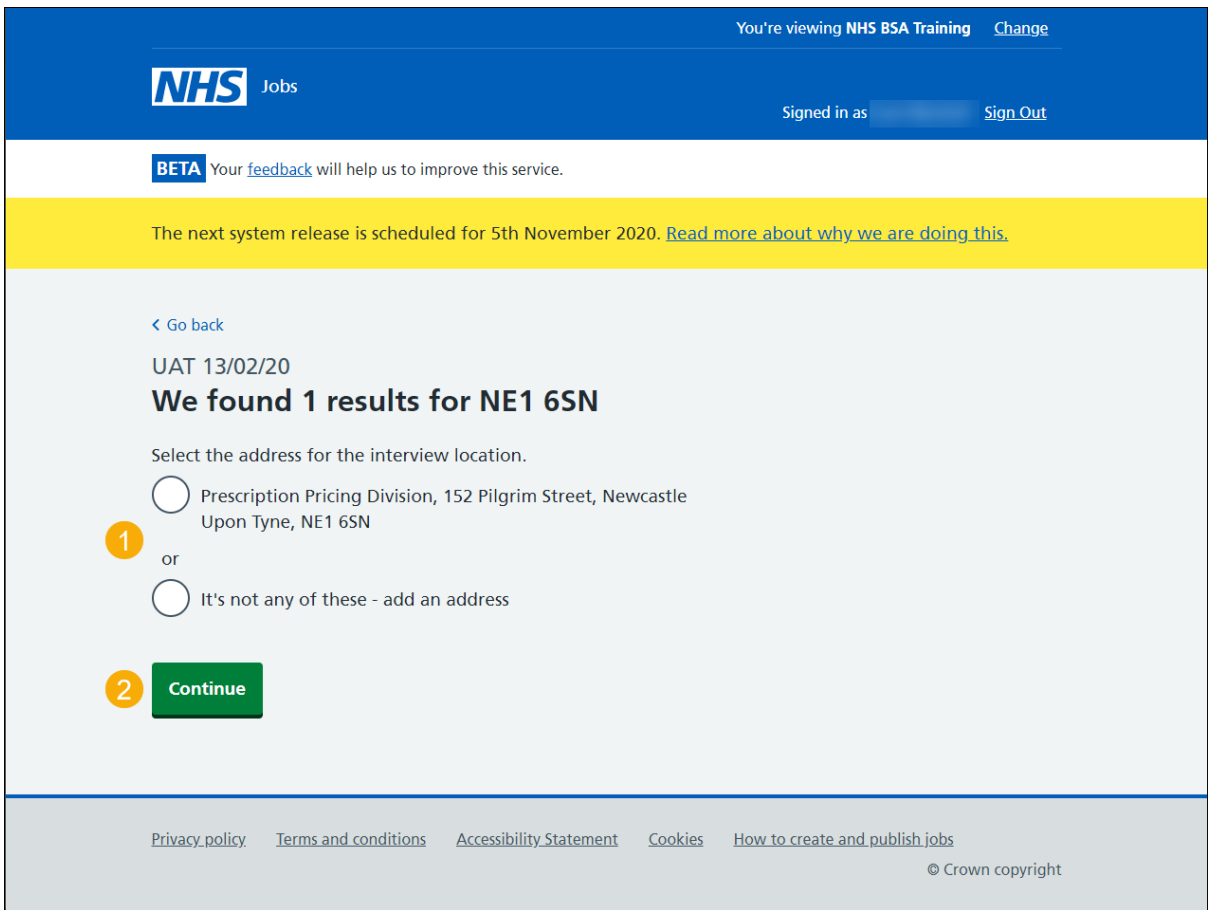

## <span id="page-7-0"></span>**What's the interview location?**

This page gives instructions for how to add a new address for the interview location.

The information needed is address line 1, town or city and postcode. The address line 2 and county is optional.

- **1.** Enter the details.
- **2.** Select 'Save and continue'.

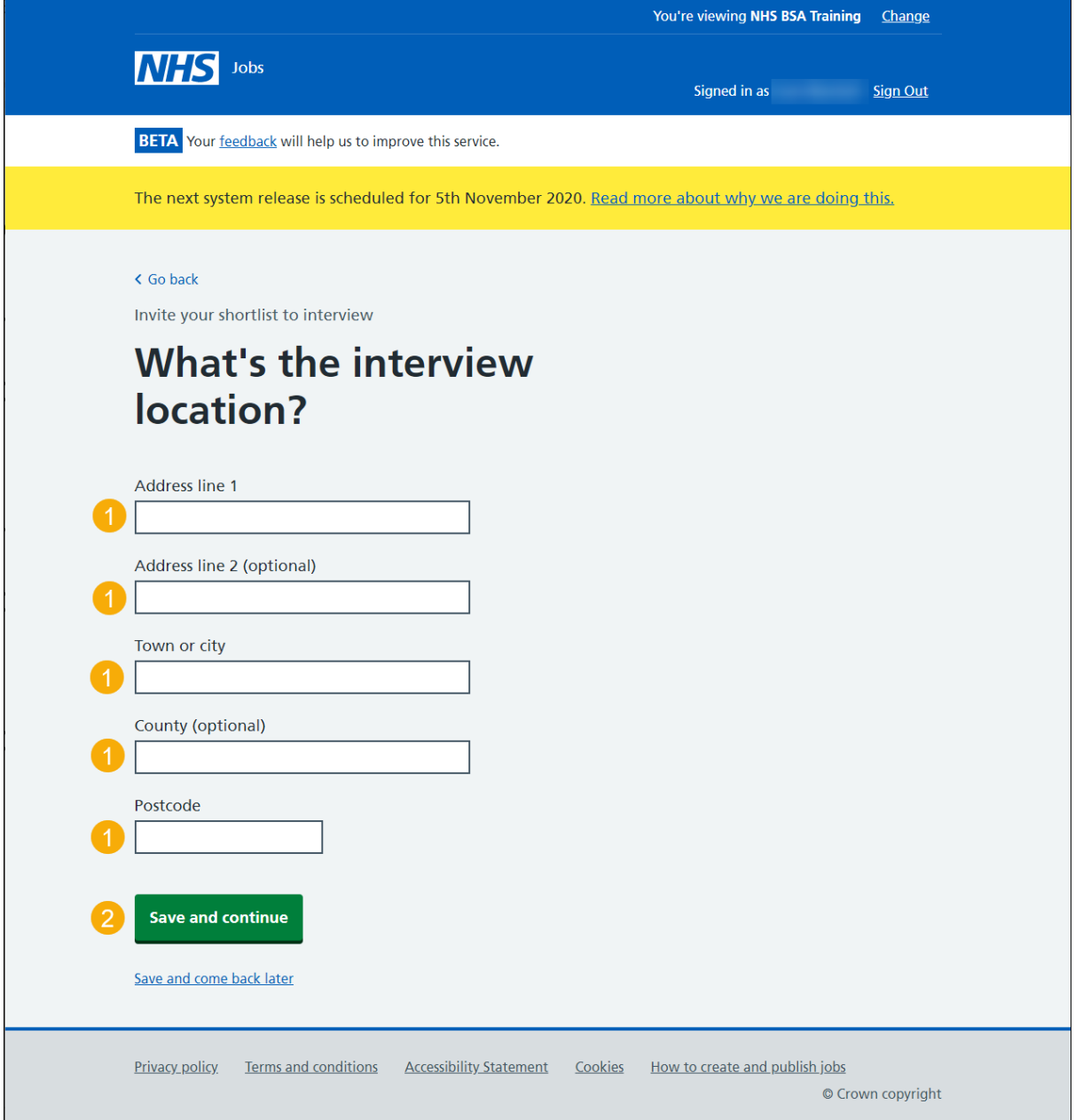

#### <span id="page-8-0"></span>**Will interviewees need to do a presentation or test?**

This page gives instructions for how to confirm if interviewees will need to do a presentation or test.

- **1.** Select an answer:
	- ['Yes'](#page-9-0)
	- $\bullet$   $\overline{No'}$
- **2.** Select 'Save and continue'.

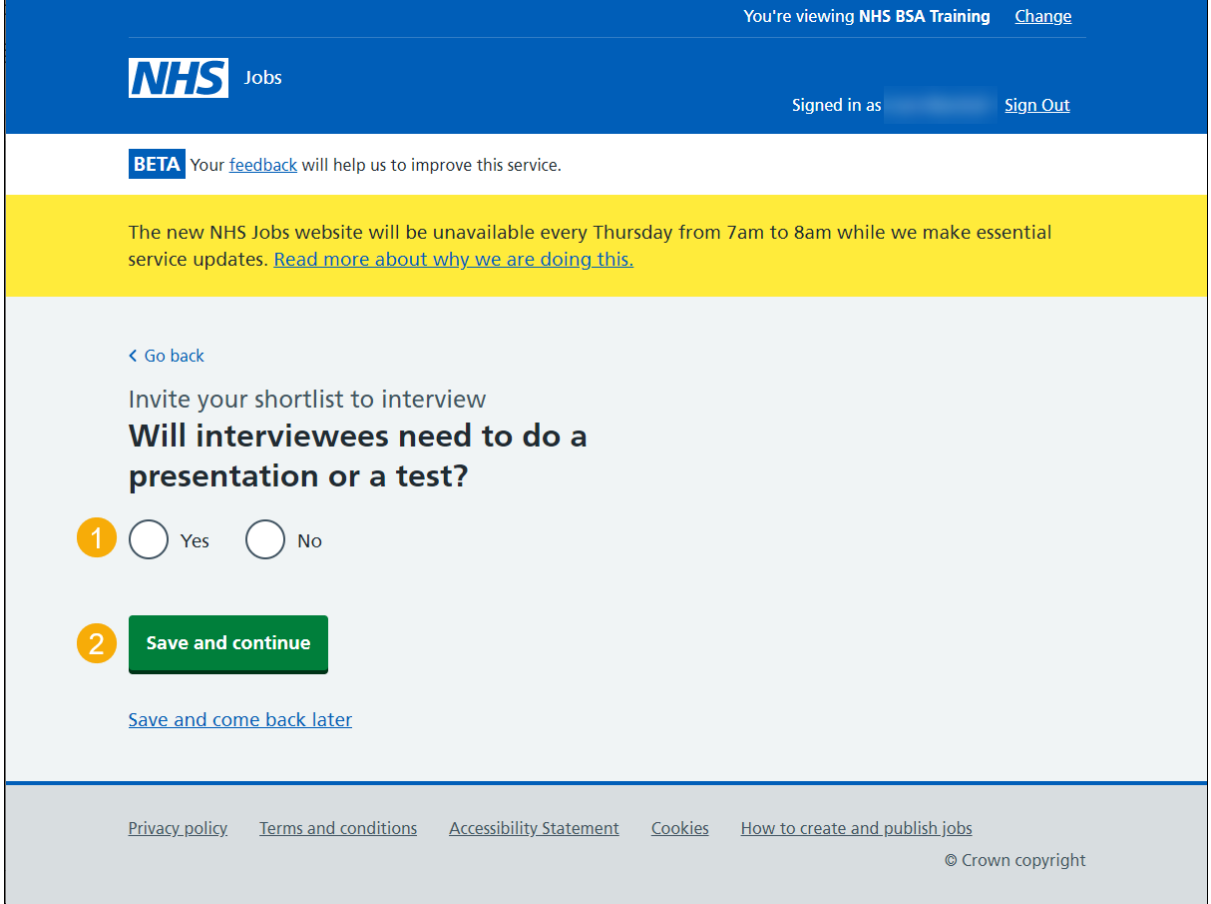

# <span id="page-9-0"></span>**What information about their interview can you tell them?**

This page gives instructions for how to tell interviewees information they need to know.

- **1.** Enter the details.
- **2.** Select 'Save and continue'.

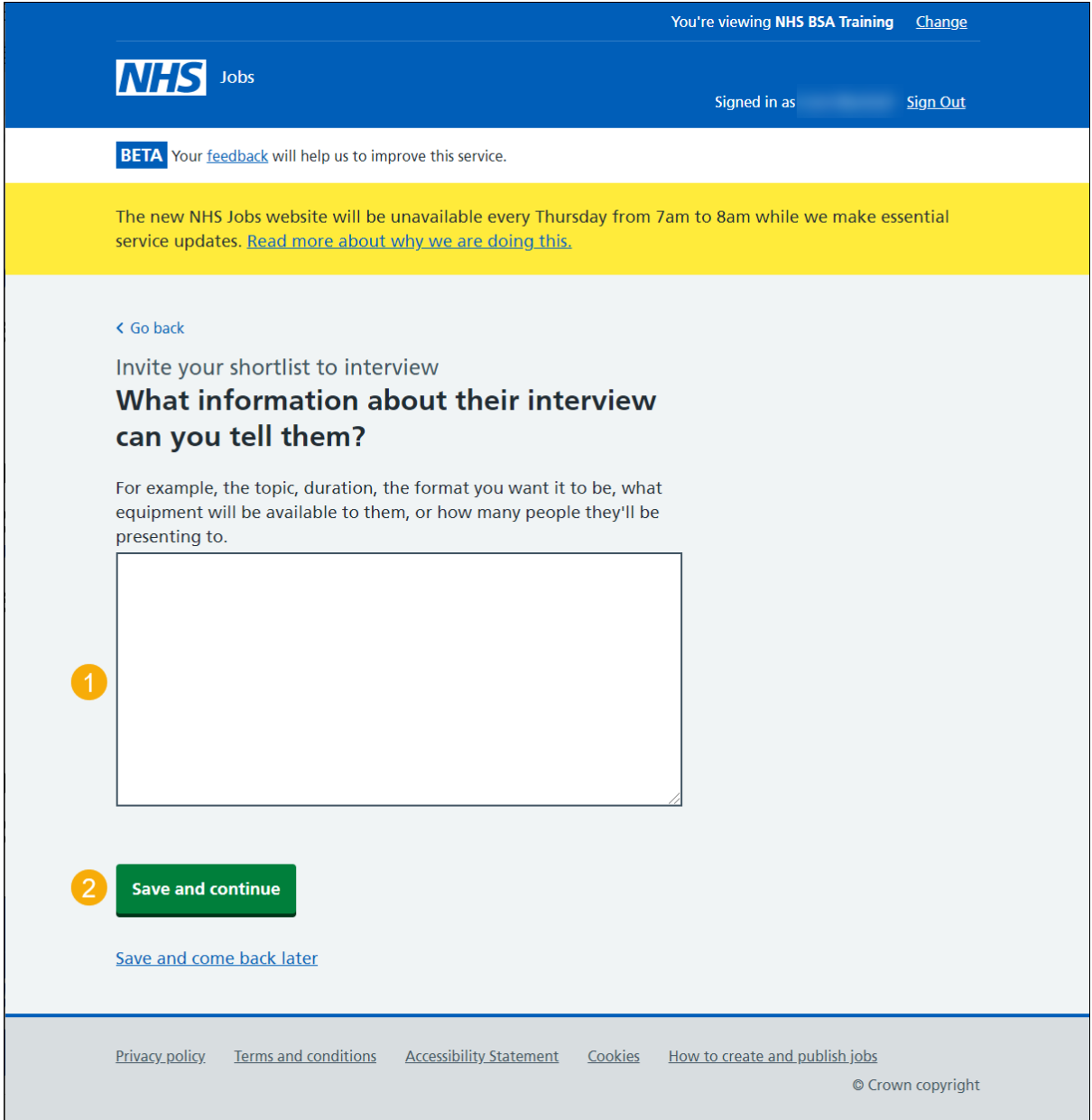

#### <span id="page-10-0"></span>**Who is the contact person for any questions about the interview?**

This page gives instructions for how to confirm or add the contact person for applicant questions about the interview.

- **1.** Select an answer:
	- ['Organisation contact'](#page-12-0)
	- ['Point of contact'](#page-12-0)
	- ['None of the above'](#page-11-0)
- **2.** Select 'Save and continue'.

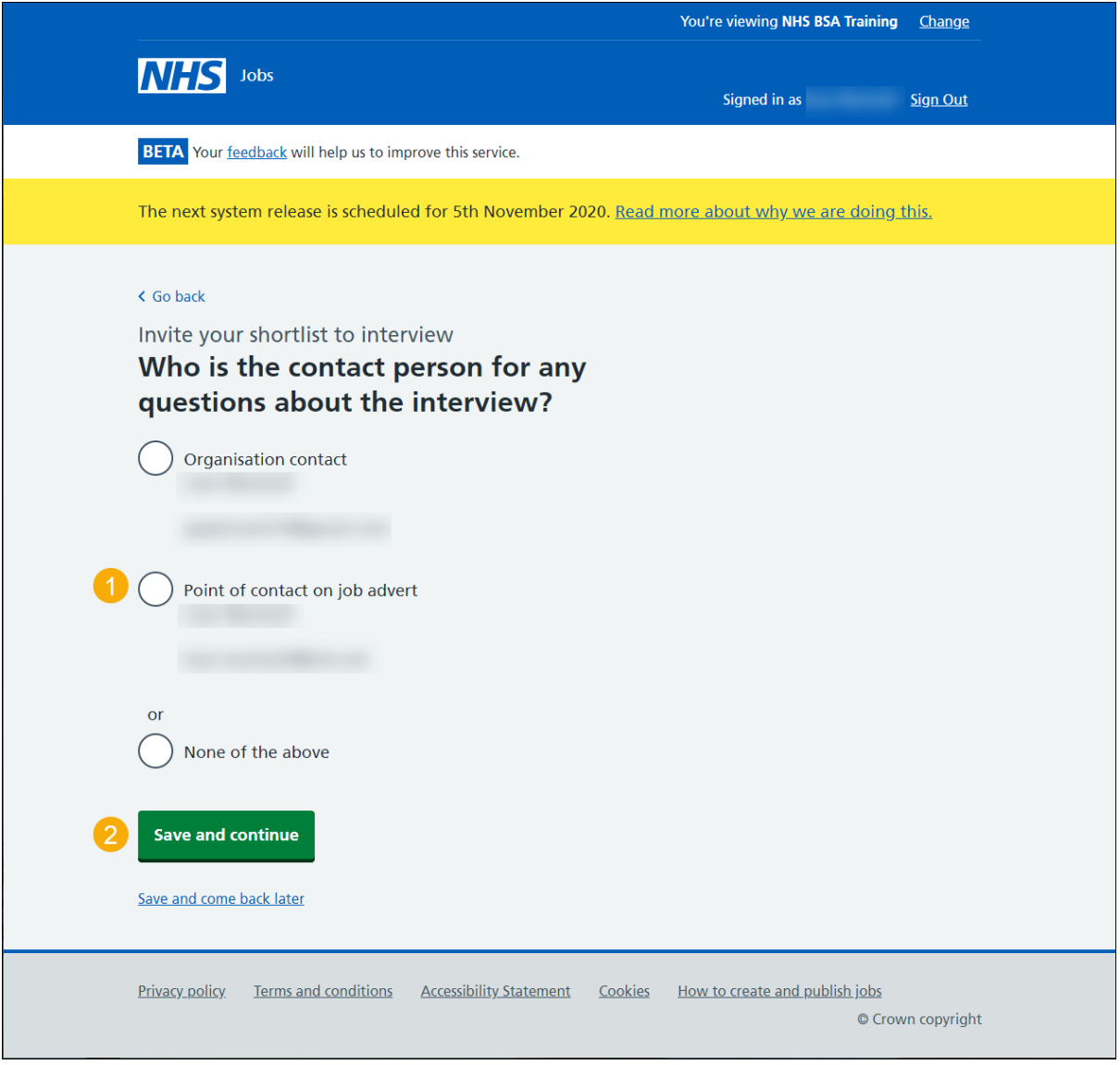

### <span id="page-11-0"></span>**What's the person's contact details?**

This page gives instructions for how to create the contact person's details for applicant's questions about the interview.

- **1.** Enter the details.
- **2.** Select 'Save and continue'.

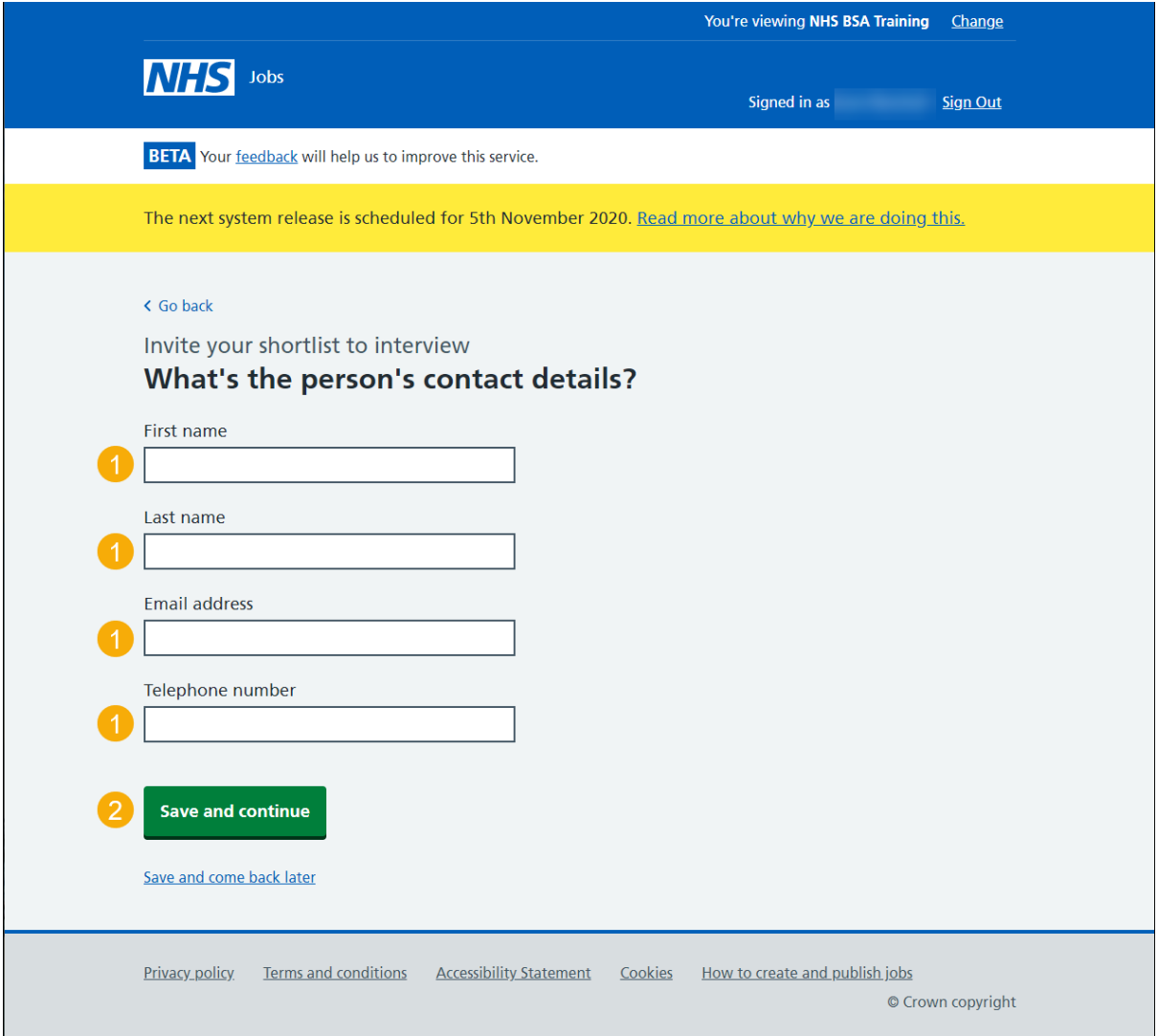

# <span id="page-12-0"></span>**What else might interviewees need to know?**

This page gives instructions for how to tell interviewees other information they might need to know.

- **1.** Enter the details (optional).
- **2.** Select 'Save and continue'.

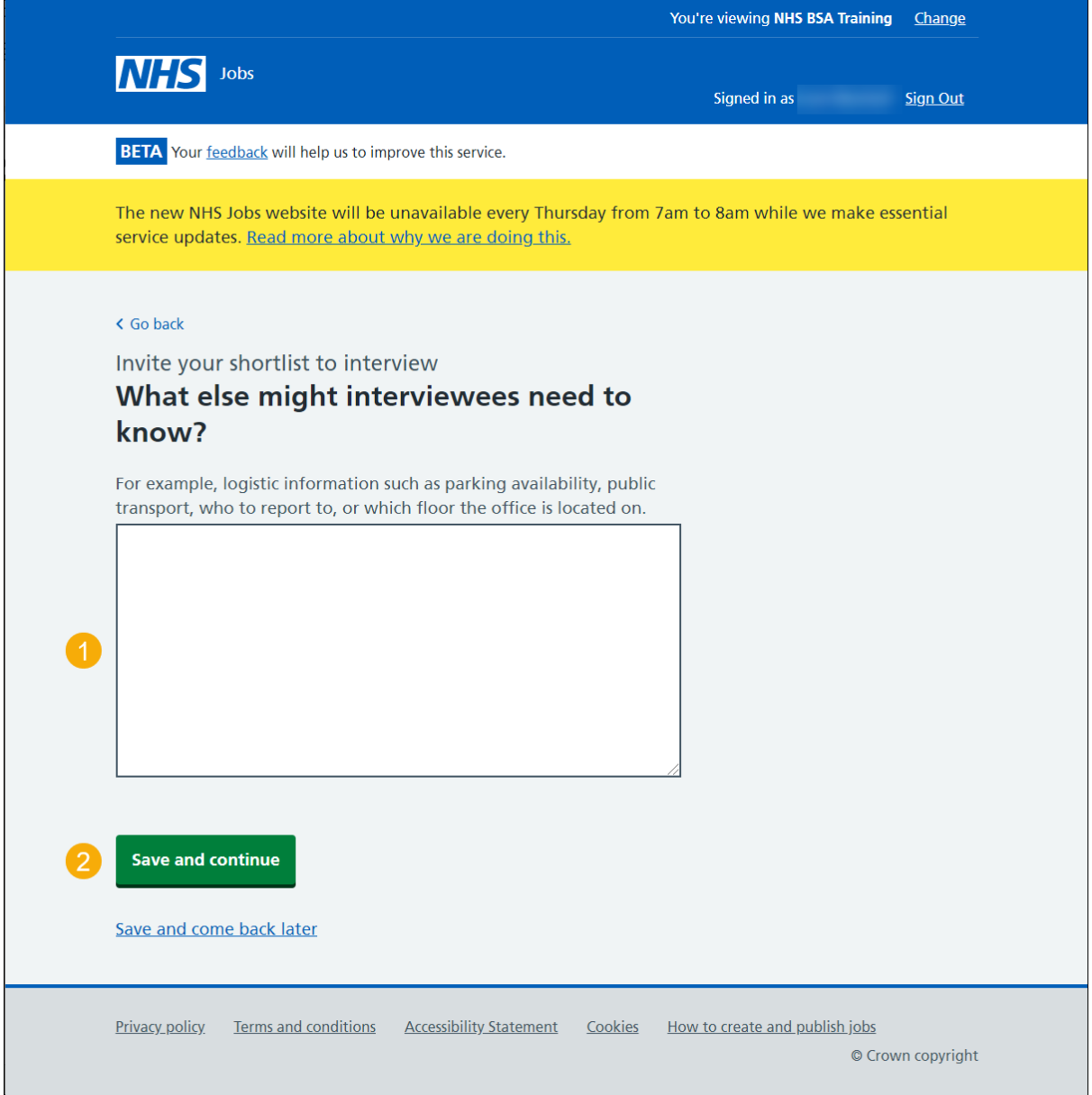

### <span id="page-13-0"></span>**Do you want your interviewees to be able to ask for a different date and time for their interview slot?**

This page gives instructions for how to allow interviewees to ask for a different interview date and time.

- **1.** Select an answer.
- **2.** Select 'Save and continue'.

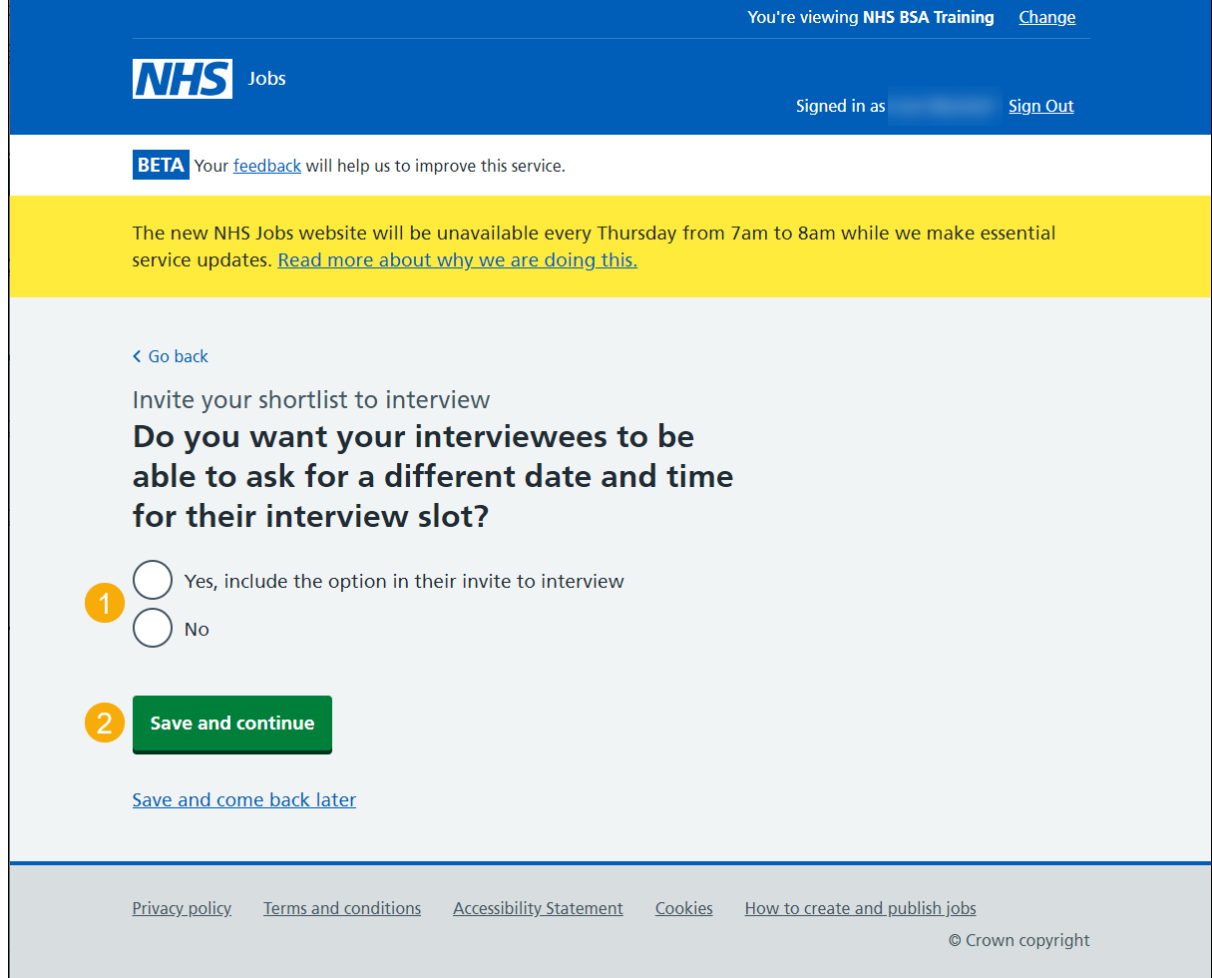

#### <span id="page-14-0"></span>**Create your interview dates and times**

This page gives instructions for how to create your interview dates and times.

You must create the same number of interview slots, or more, for the shortlisted applicants to choose a slot.

You can also create an interview slot which multiple shortlisted applicants to attend.

**1.** Select 'Add a date and time'.

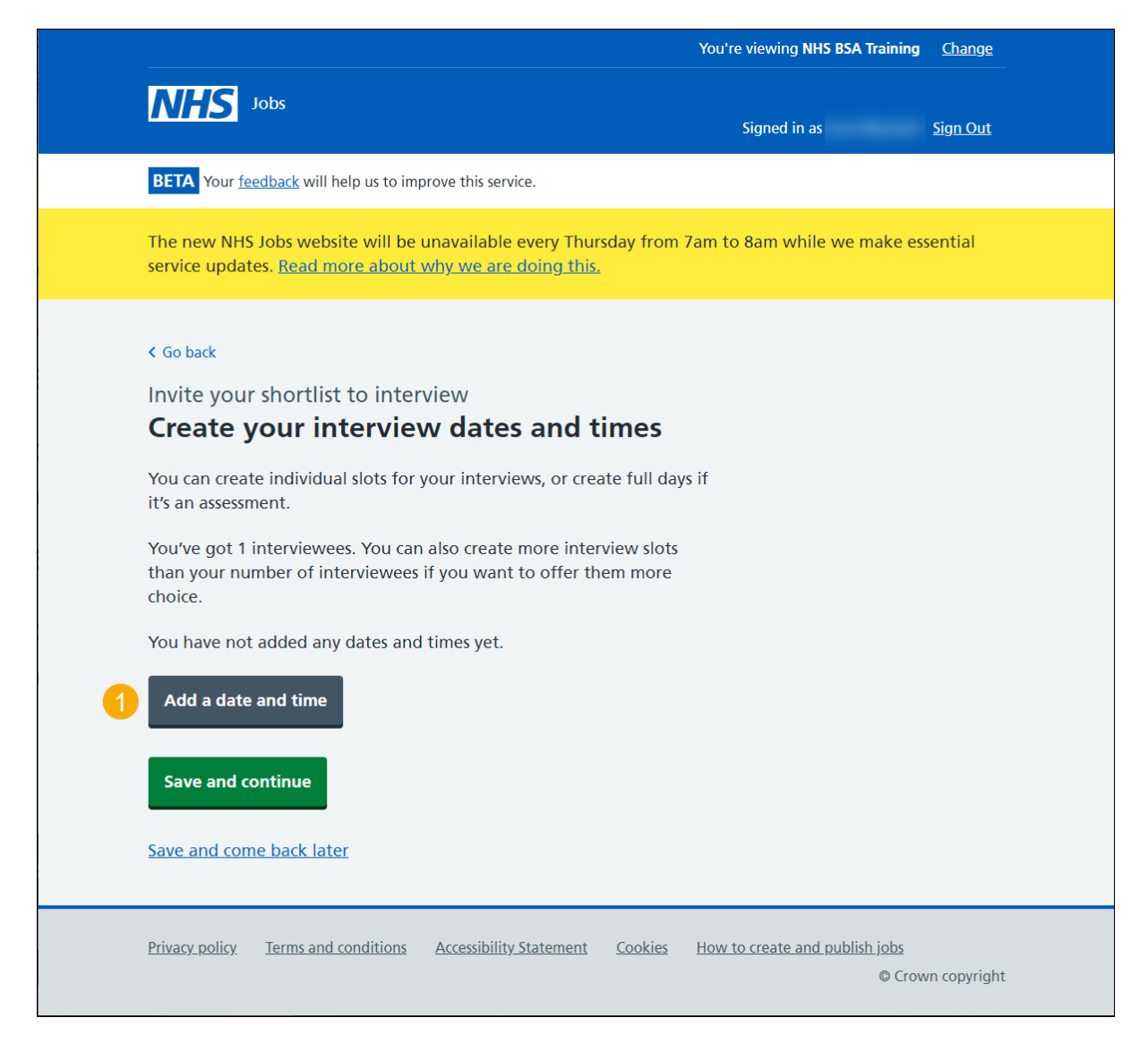

#### <span id="page-15-0"></span>**What's the date and time?**

This page gives instructions for how to add the interview dates and times for applicants to choose an interview slot.

You can choose to create interview slots that overlap but must not be at the same date and time.

- **1.** Enter the details.
- **2.** Select 'Continue'.

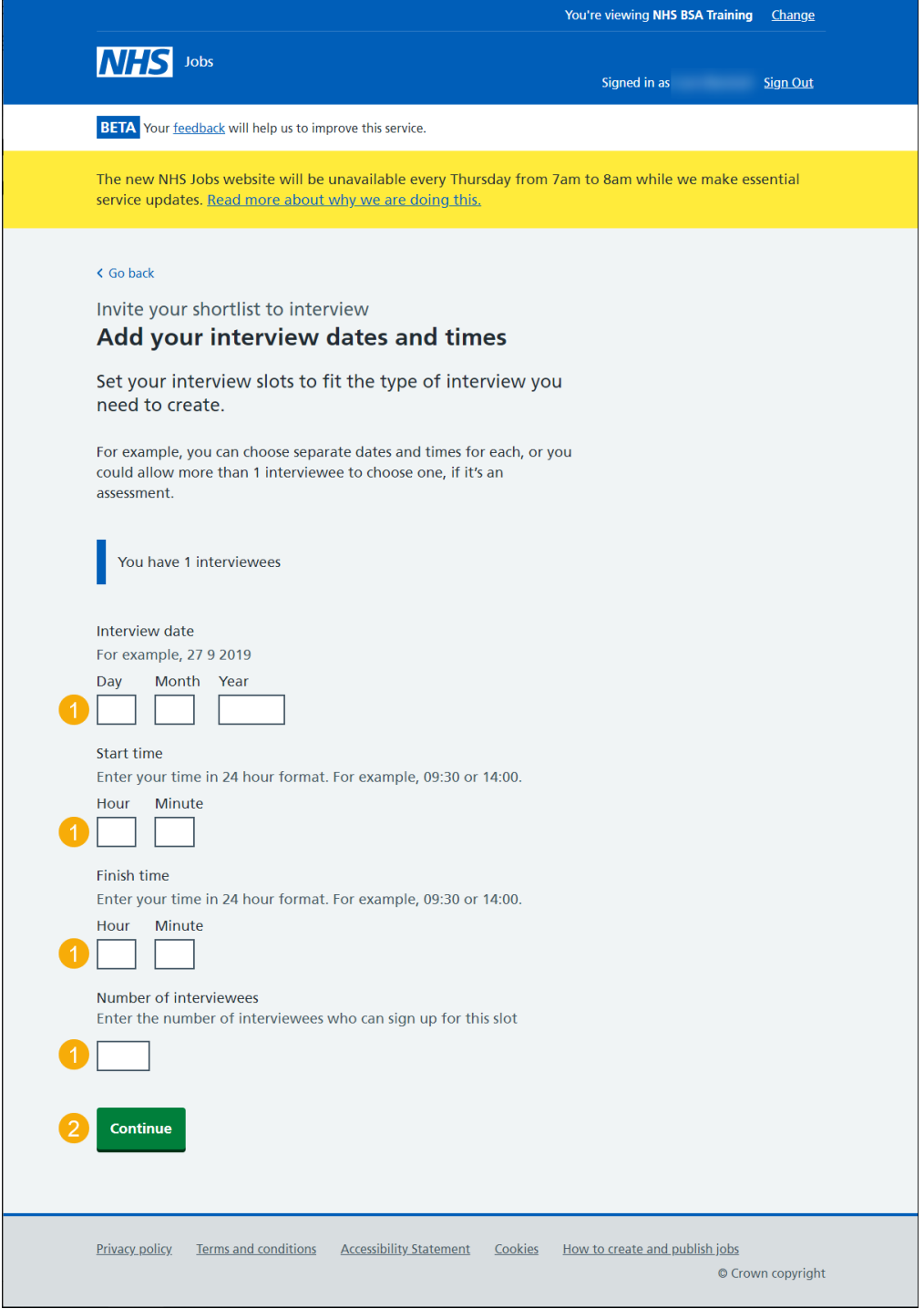

### <span id="page-16-0"></span>**Interview dates and times you've created**

This page gives instructions for how to view and add more interview dates and times.

- **1.** Select the 'Edit' or 'Delete' (optional).
- **2.** Select 'Add a date and time' (optional).
- **3.** Select 'Save and continue'.

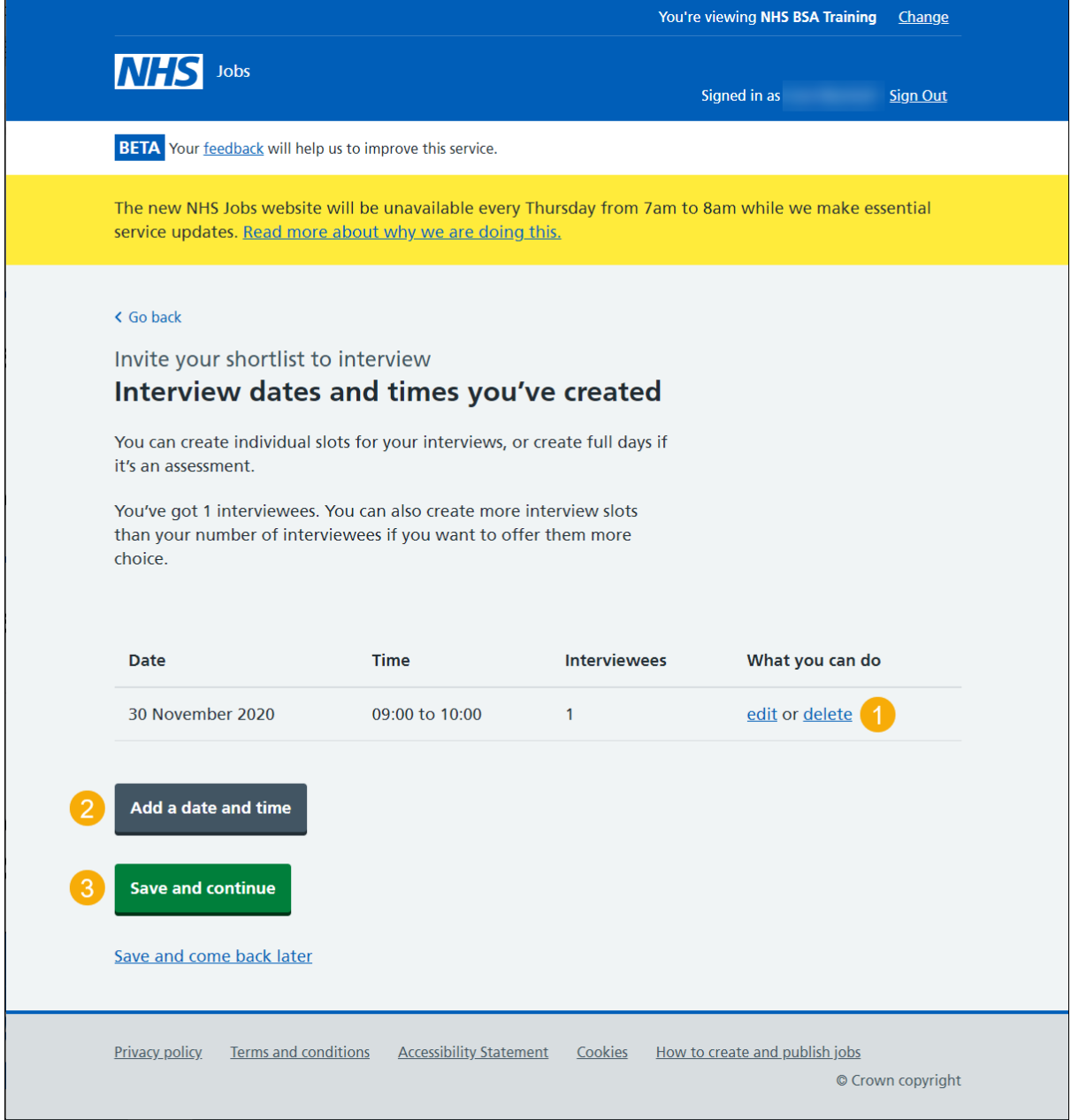

#### <span id="page-17-0"></span>**Choose the interview lead**

This page gives instructions for how to choose the interview lead.

You will be asked if the interview lead is the same person as the shortlisting lead.

- **1.** Select an answer:
	- ['Yes'](#page-19-0)
	- ['No'](#page-18-0)
- **2.** Select 'Save and continue'.

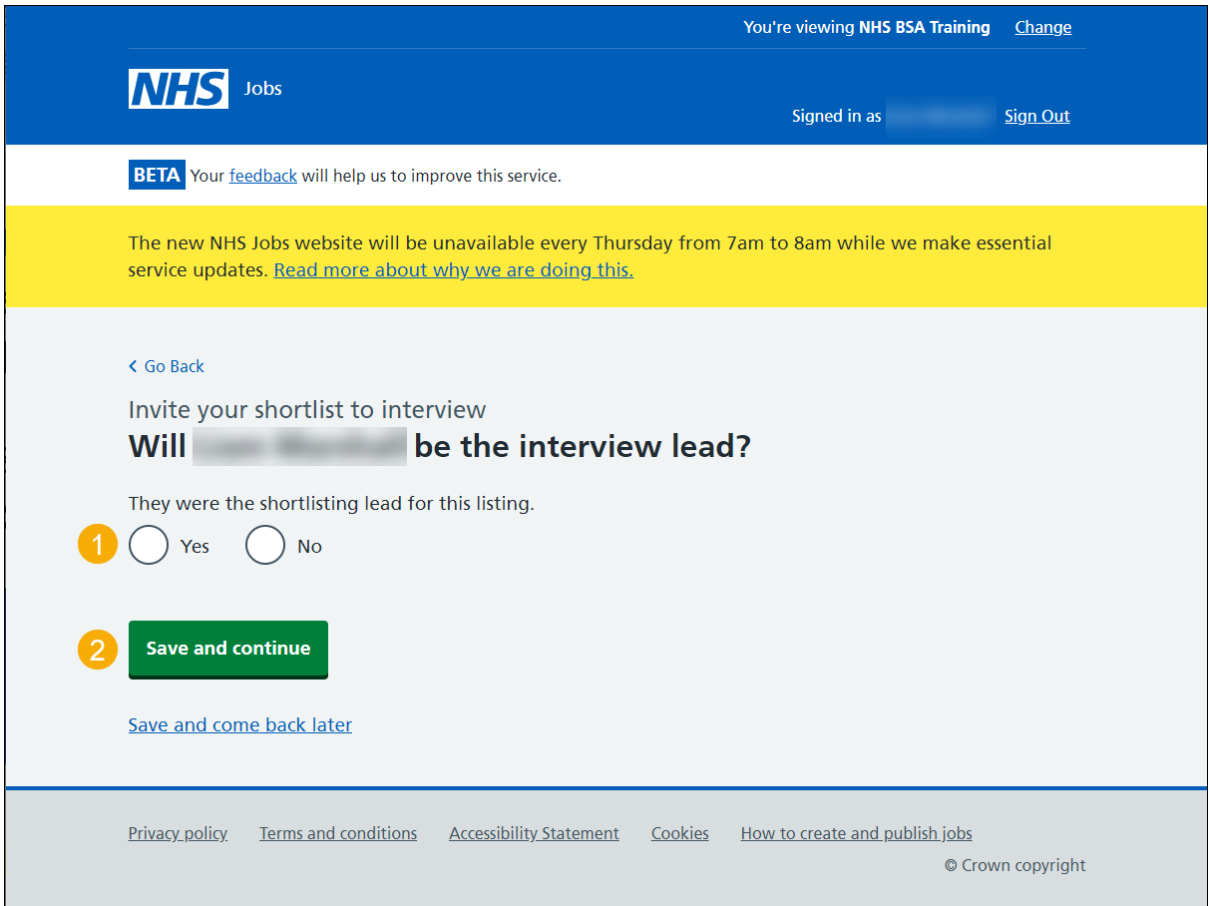

### <span id="page-18-0"></span>**Select who you want as the lead interviewer**

This page gives instructions for how to choose the interview lead.

- **1.** Select an answer.
- **2.** Select this link if the person is not shown (optional).
- **3.** Select 'Save and continue'.

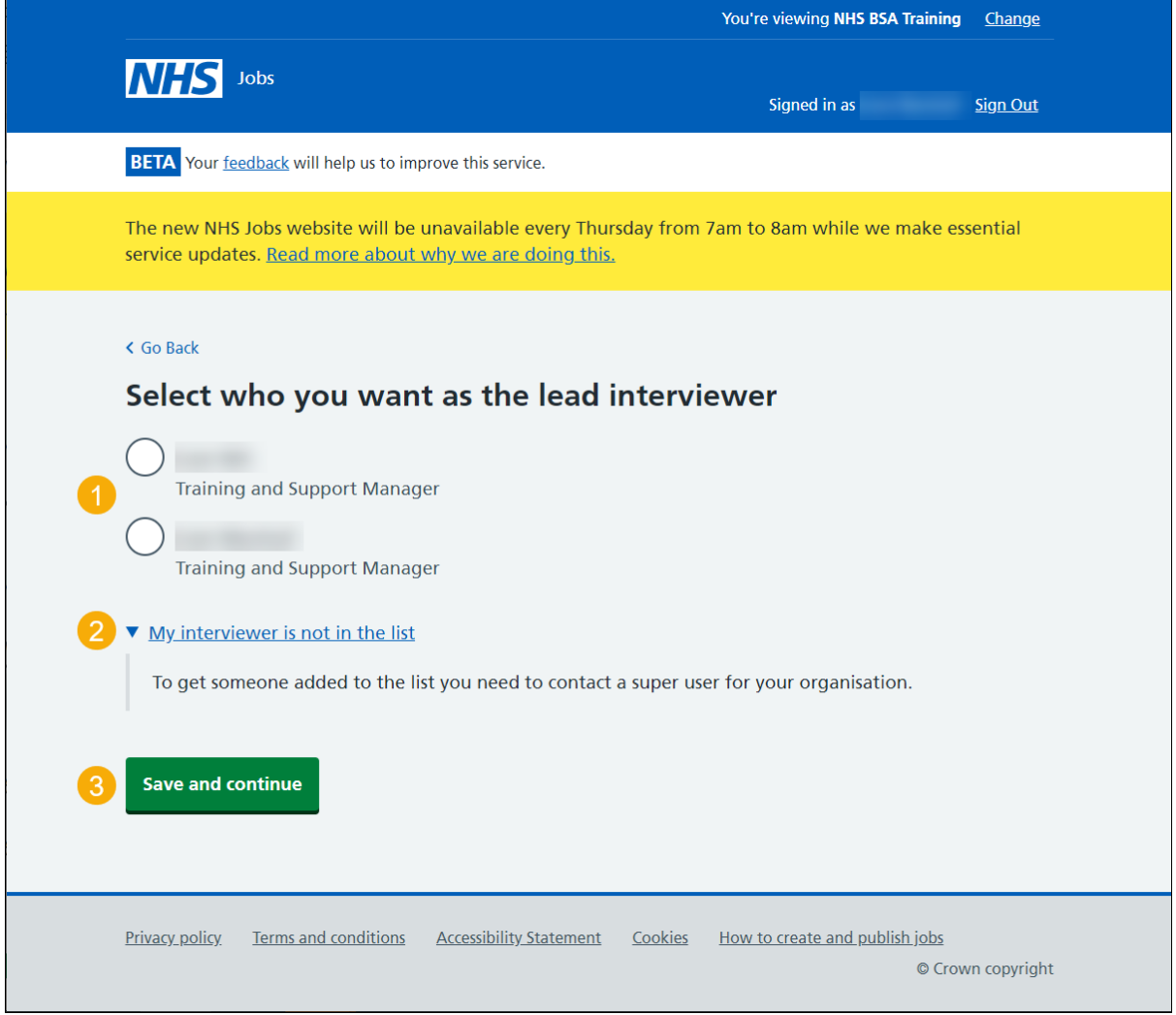

### <span id="page-19-0"></span>**Do you want to add more people to the interview panel?**

This page gives instructions for how to confirm if you want to add more people to the interview panel.

You can add up to a maximum of 10 people.

- **1.** Select an answer:
	- ['Yes'](#page-20-0)
	- ['No'](#page-21-0)
- **2.** Select 'Save and continue'.

![](_page_19_Picture_46.jpeg)

#### <span id="page-20-0"></span>**Select who you want on the interview panel**

This page gives instructions for how to select who you want on the interview panel.

If there was a shortlist panel, you will be asked if it's the same panel.

- **1.** Select an answer(s).
- **2.** Select this link if the people are not shown (optional).
- **3.** Select 'Save and continue'.

![](_page_20_Picture_37.jpeg)

### <span id="page-21-0"></span>**Check your interview details**

This page gives instructions for how to check, change and send interview invites to shortlisted applicants.

- **1.** Select a 'Change' link (optional).
- **2.** Select 'Send interview invites'.

![](_page_21_Picture_32.jpeg)

### <span id="page-22-0"></span>**Invites to interview sent**

This page gives instructions for how to your invites to interviews have been sent.

**1.** Select 'Go to interview management'.

![](_page_22_Picture_24.jpeg)

#### <span id="page-23-0"></span>**See who's selected an invite**

This page gives instructions for how to check who's selected an invite.

If you are a 'Super user' or 'Recruitment administrator', you can change the shortlisting lead, download an individual or all applications, assign an interview slot or view the application details.

In this example, there applicant has not selected an interview.

- **1.** Select the 'Change' link (optional).
- **2.** Select the link to download an individuals application (optional).
- **3.** Select the link to download all application (optional).
- **4.** Select the link to assign an interviewee a slot (optional).
- **5.** Select the link to view the application details (optional).

![](_page_23_Picture_65.jpeg)

# <span id="page-24-0"></span>**Who do you want to manually assign to a slot?**

This page gives instructions for how to manually assign an interview to a slot.

- **1.** Select an applicant.
- **2.** Select 'Continue'.

#### Or

**3.** Select the 'Cancel' link (optional).

![](_page_24_Picture_42.jpeg)

#### <span id="page-25-0"></span>**Select a date and time for the interview**

This page gives instructions for how to select a date and time for the interview.

- **1.** Select an interview.
- **2.** Select this link to add a new interview (optional).
- **3.** Select 'Continue'.

#### Or

**4.** Select the 'Cancel' link (optional).

![](_page_25_Picture_46.jpeg)

### <span id="page-26-0"></span>**Confirm the date and time**

This page gives instructions for how to confirm the date and time for the interview.

- **1.** Select a 'Change' link (optional).
- **2.** Select 'Confirm and send'.

#### Or

**3.** Select the 'Cancel' link (optional).

![](_page_26_Picture_38.jpeg)

### <span id="page-27-0"></span>**Interview assigned**

This page gives instructions for how to confirm you have assigned an interview.

The interviewee will receive an email with their interview date and time.

**1.** Select the 'Return to manage interviews' link.

![](_page_27_Picture_27.jpeg)

### <span id="page-28-0"></span>**See who's selected an interview**

This page gives instructions for how to check the details of the interviewees who have selected an interview.

**1.** Select the 'Rearrange an interview' link (optional).

![](_page_28_Picture_35.jpeg)

#### <span id="page-29-0"></span>**Applicants who've declined an invite**

This page gives instructions for how to check the details of the applicants who have declined an interview and their reason why.

**1.** Select the 'View application' link (optional).

![](_page_29_Picture_3.jpeg)

You have reached the **end** of how to invite to interview in NHS Jobs user guide.